# Firefox Web Developer  $(CPL-TR-08-03)$

### $\omega_{\rm{max}}=0.5$

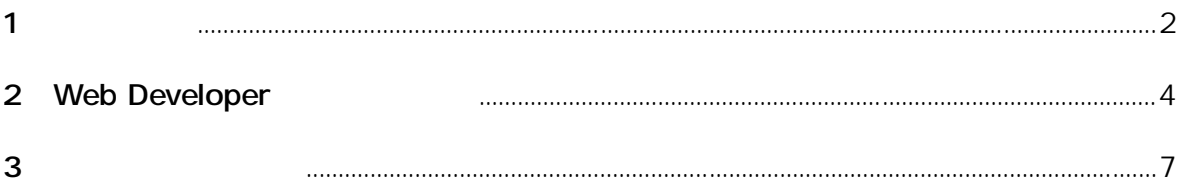

운로드 경로는 아래 표와 같다.

# **1 다운로드**

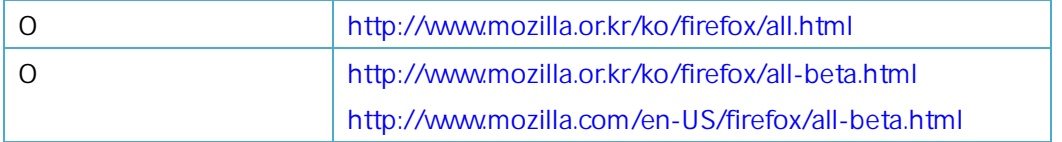

모질라 공식 홈페이지에서 해당 운영체제에 맞는 버전을 다운로드 받아서 설치한다. 버전 별 다

## $"Firefox 3.0b4"$

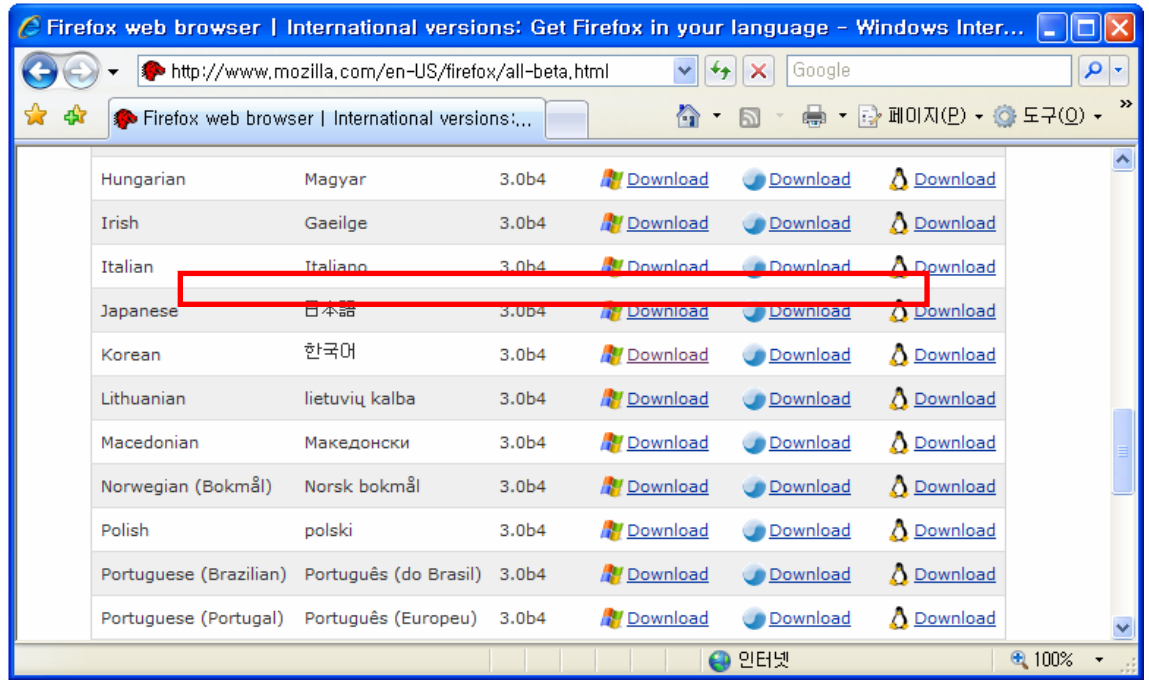

Firefox는 설치 옵션이 거의 없으므로, 설치 도중 별다르게 신경 쓸 부분이 없다.

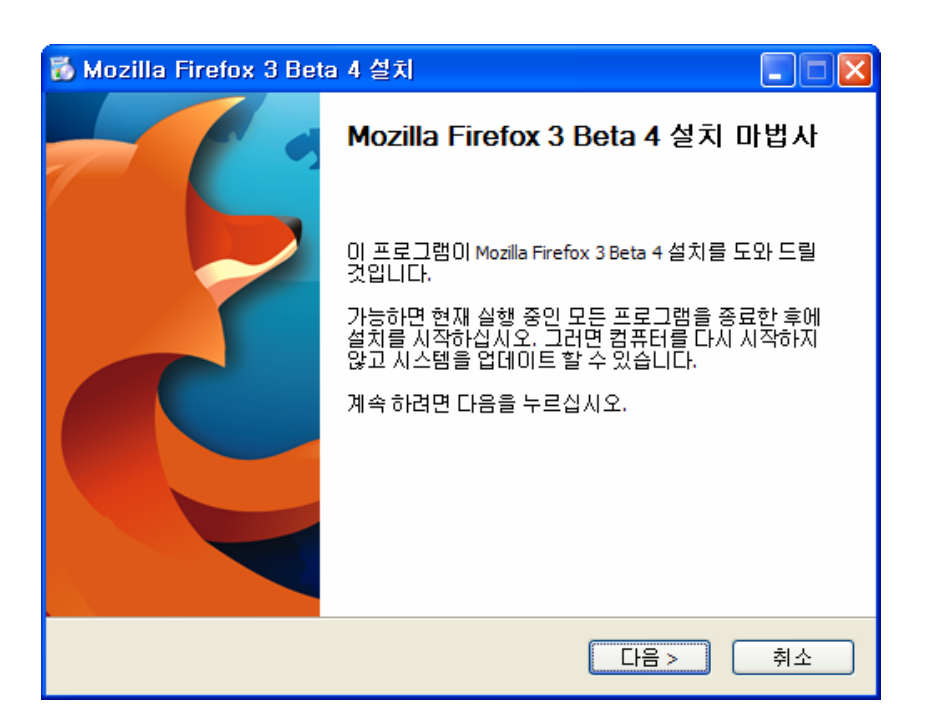

다음은 설치 종료 후 Firefox를 실행한 화면이다.

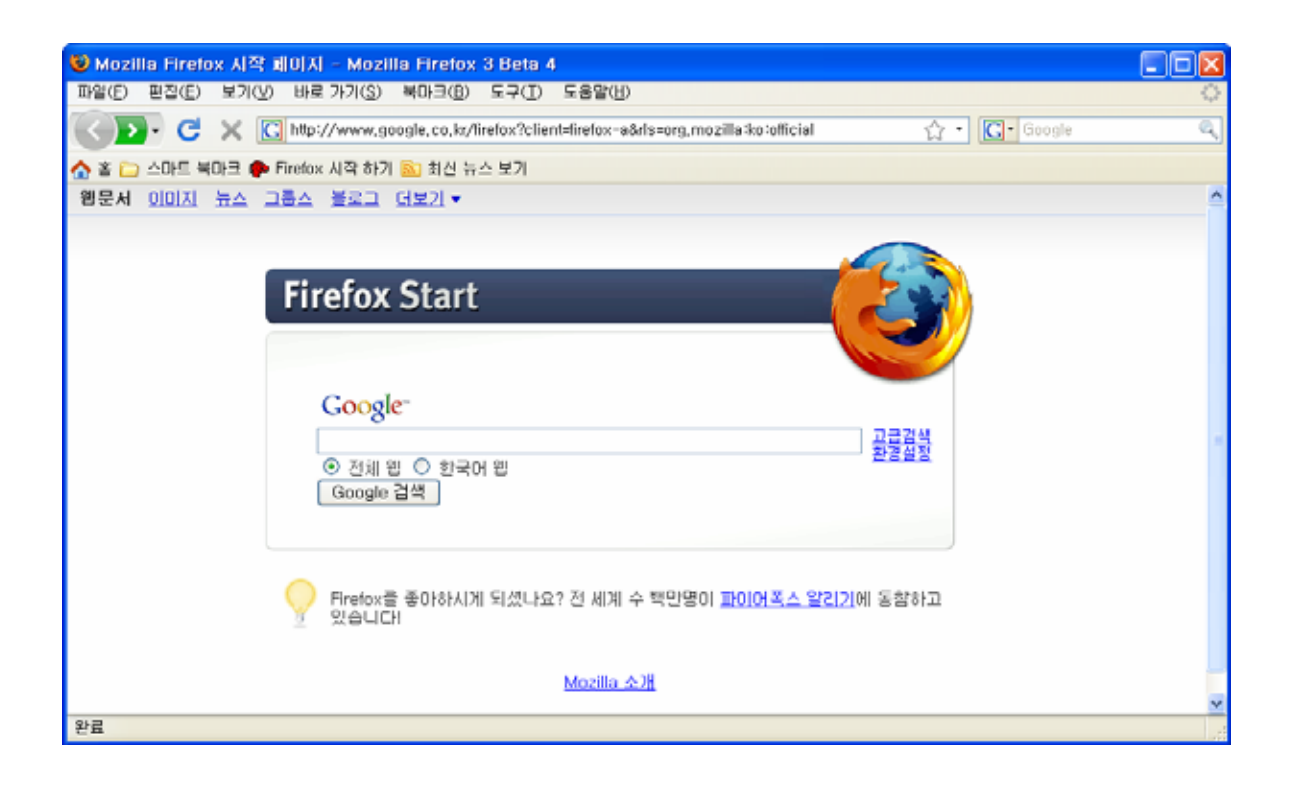

# **2 Web Developer**

#### Firefox 웹 브라우저의 장점은 오픈 소스 개발환경과 이로 인한, 다양한 부가 기능이 존재하는 점

된다.

이다. 그러. 부가 기능은 Firefox의 대표를 수정하게 되는 기능을 추가해 주는 기능을 추가해 주는 기능을 추가해 주는 기능을 추가해 주는 기능을 추가해 주는 기능을 추가해 주는 기능을 추가해

, The Tab (Internet Explorer The "Adblock Plus", "No Script", "Flash (Internet Explorer The Table ), Got", "Web Developer" entity in the "https://addons.mozilla.org/ko/firefox"

 $\frac{u}{1}$  ,  $\frac{u}{1}$  /  $\frac{u}{1}$  /  $\frac{u}{1}$  /  $\frac{u}{1}$  /  $\frac{u}{1}$  /  $\frac{u}{1}$  /  $\frac{u}{1}$ 

다운로드 받을 수 있으며, 웹 상에서 바로 설치가 가능하다.

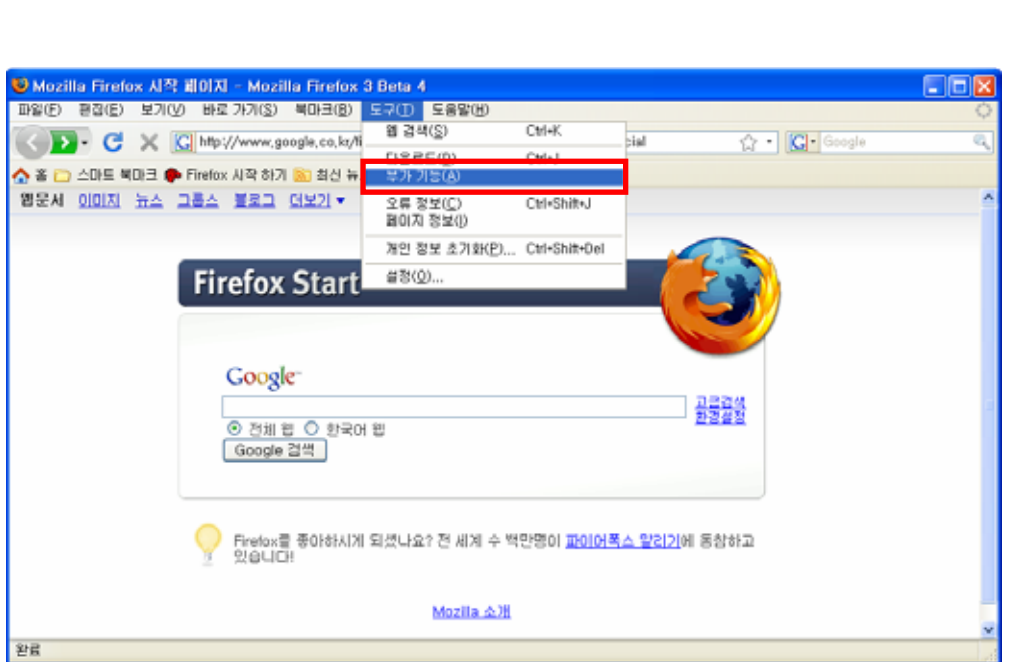

부가 기능 메뉴를 선택하면 설치된 확장 기능과 테마, 플러그인 등을 볼 수 있는 작은 창이 실행

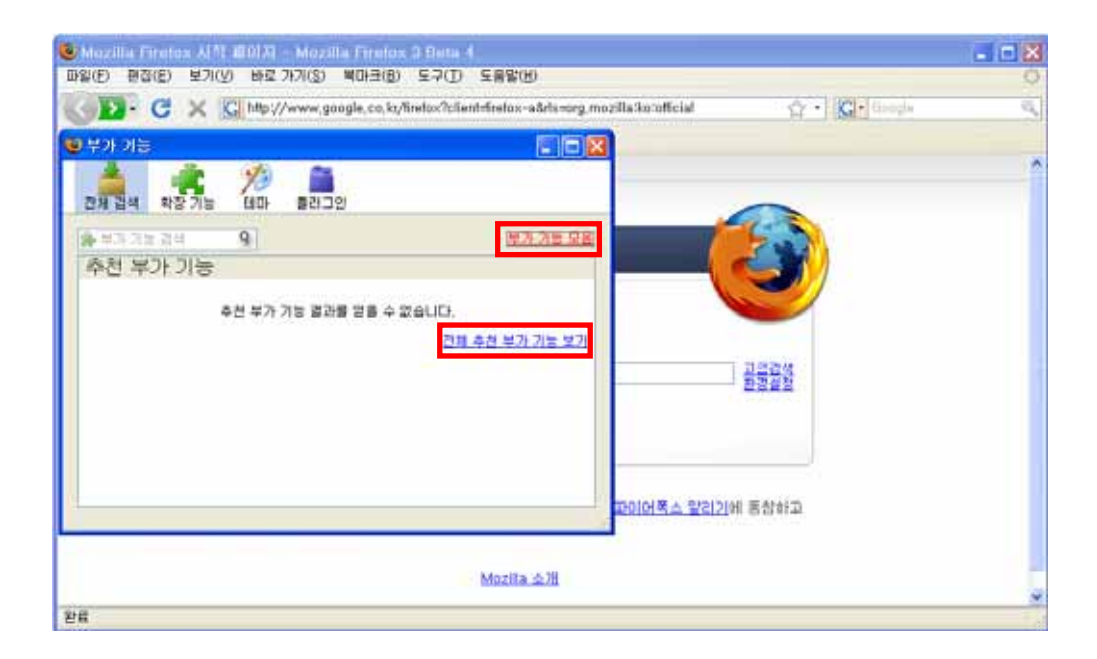

 $\overline{n}$  ,  $\overline{n}$  , Firefox의 부가 기능 웹사이트로 자동 접속이 된다. 부가 기능 웹사이트에는 수 많은 부가 기능이 "Web Developer"

 $\frac{1}{2}$   $\frac{1}{2}$  "Web Developer"

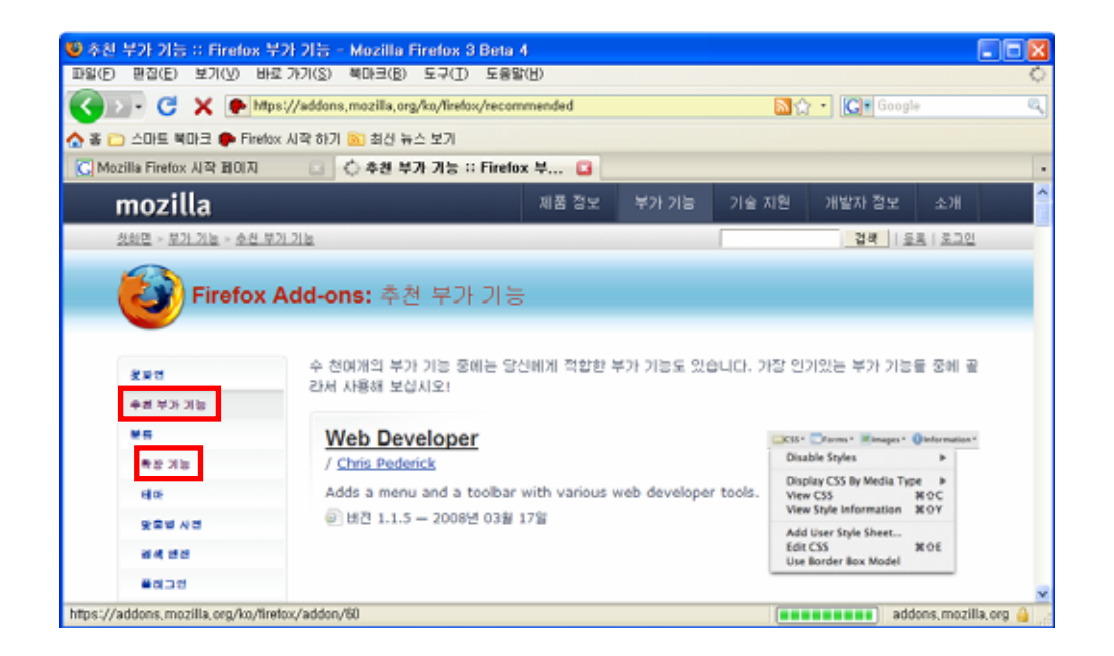

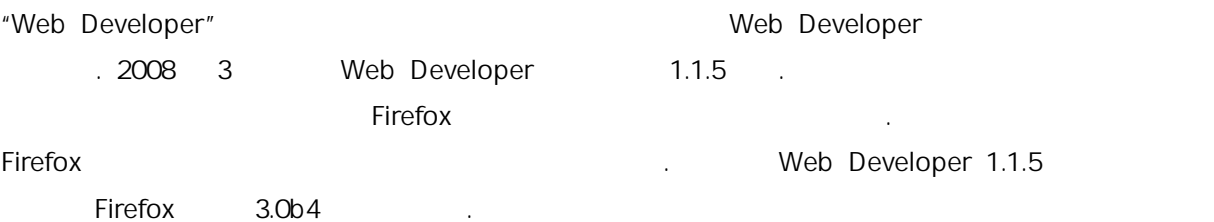

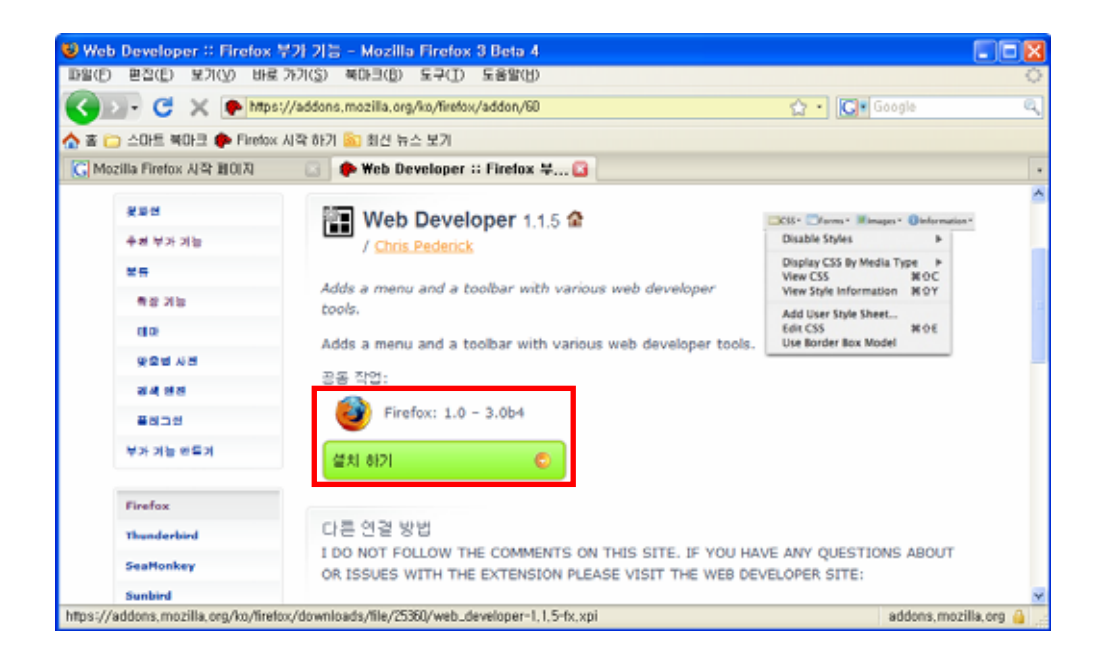

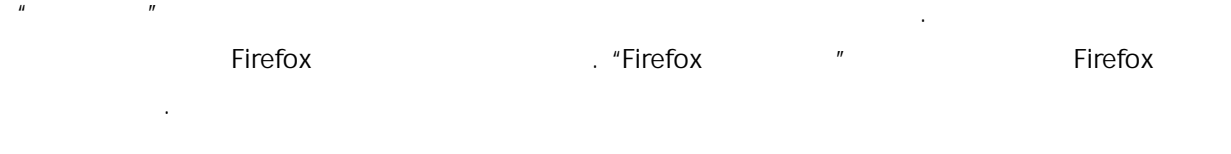

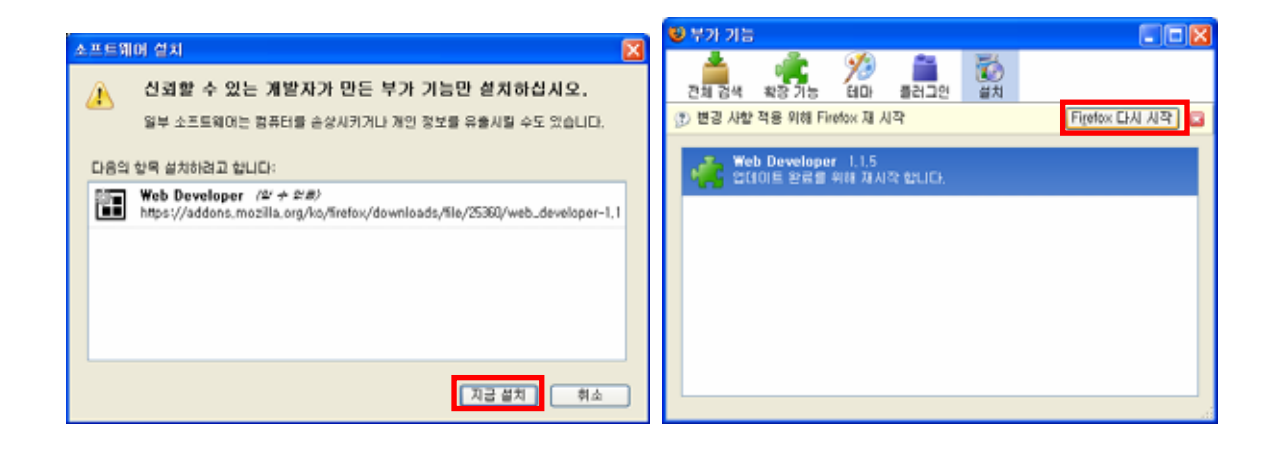

Firefox를 다시 시작했다면 아래 그림과 같이 Web Developer 도구를 볼 수 있다.

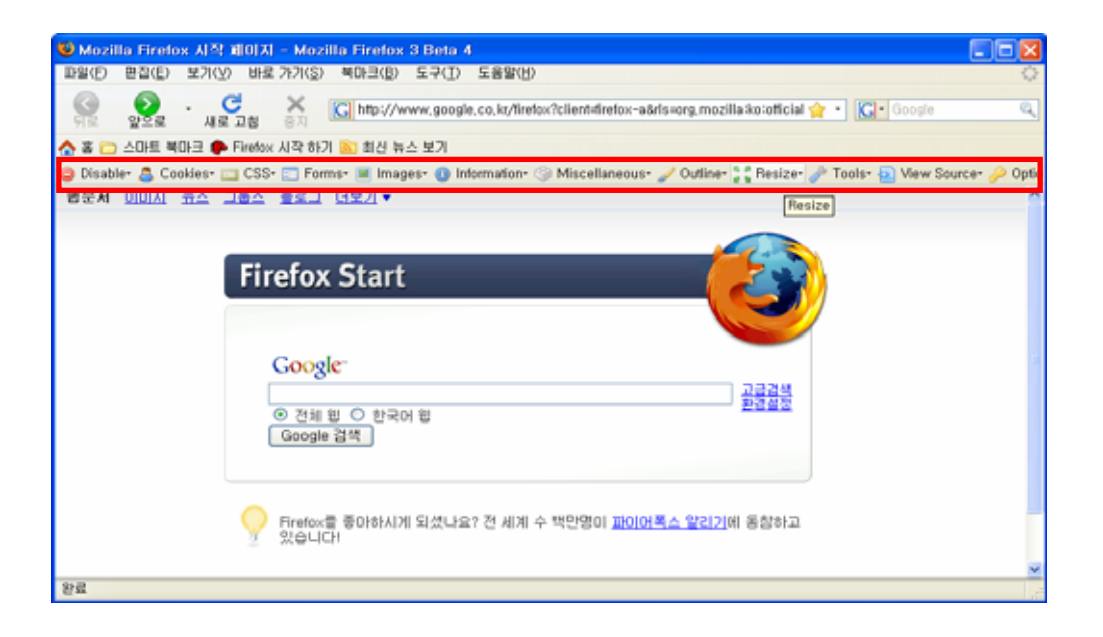

**3 확장기능 테스트** 

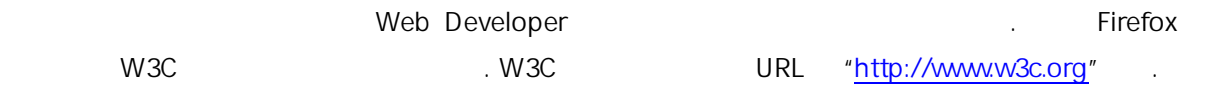

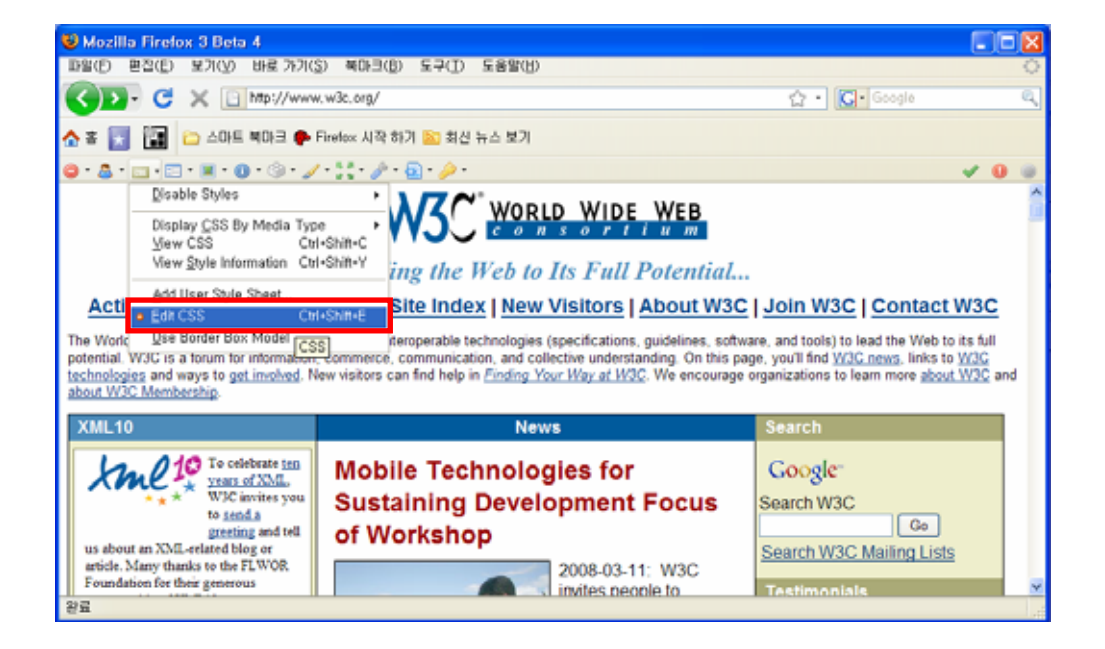

을 사용할 수도 있다.

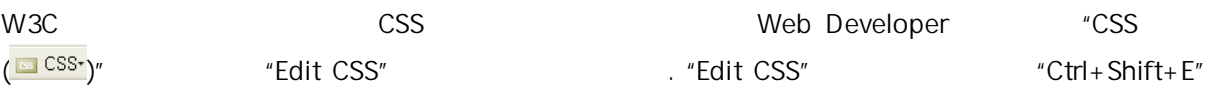

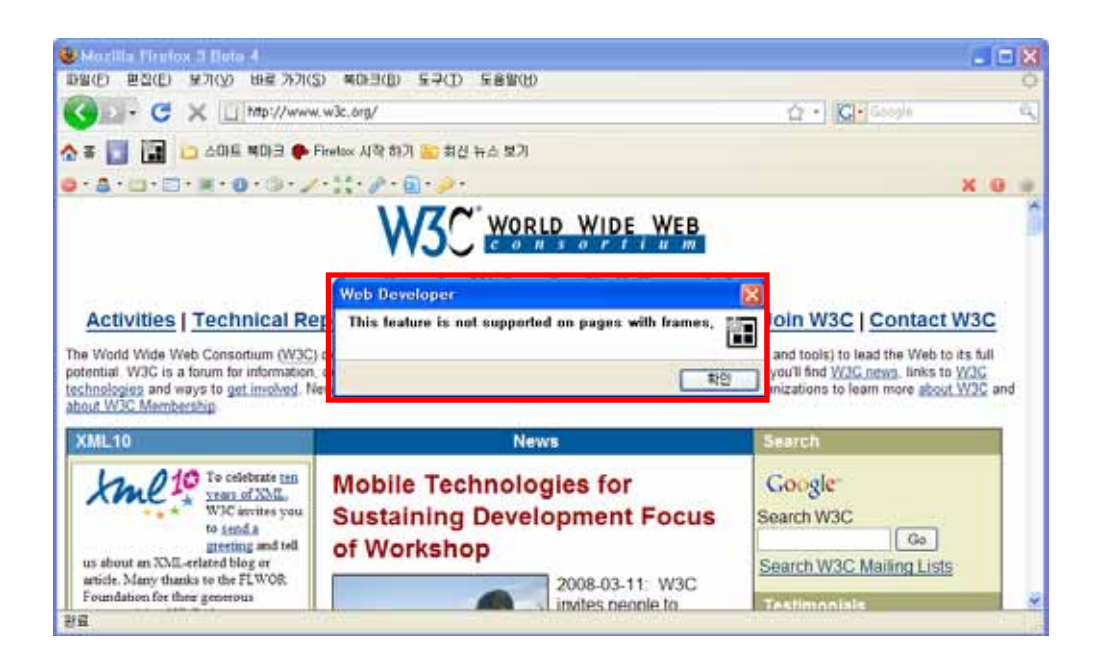

#### $\blacksquare$  Firefox  $\blacksquare$

한다.

없이 CSS 편집 창이 실행되지만, 윈도우즈 환경에서는 "Frame들로 구성된 페이지는 지원하지 않 는 서비스 메시지를 보게 된다. (그러나 보게 된다.) 이런 그는 의미 보게 된다.) 이런 그는 오늘 그는 의미 보게 된다. 경우, Firefox의 "프레임 보기" 기능을 이용하여 해당 프레임만 따로 불러들인 후, "Edit CSS" 항목 을 실행하면 된다.

 $R$  , and the matrix  $\mathcal{A}$  and  $\mathcal{A}$  and  $\mathcal{$ 

- 8 -

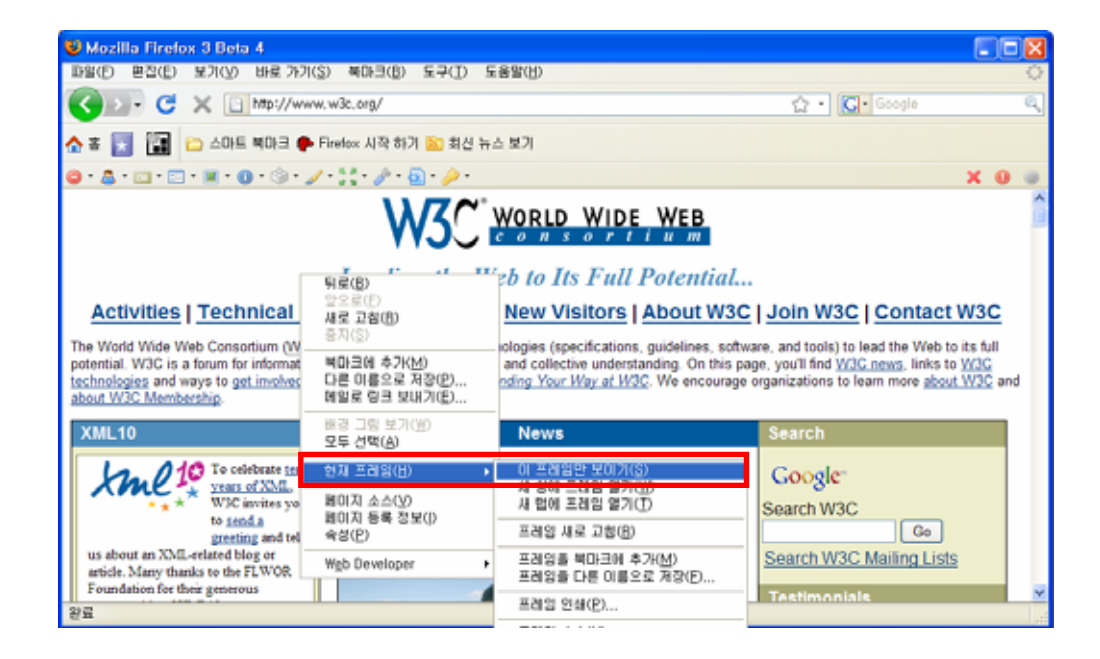

 $\ddot{P}$ ''  $\ddot{P}$ '  $\ddot{P}$ ' Firefox Microsoft Internet Explorer Frame ...

 $\text{``Edit CSS''}$  . The mass graduate the mass graduate  $\text{``ESS''}$  and  $\text{``ESS''}$   $\text{``ESS''}$   $\text{``ESS''}$ 

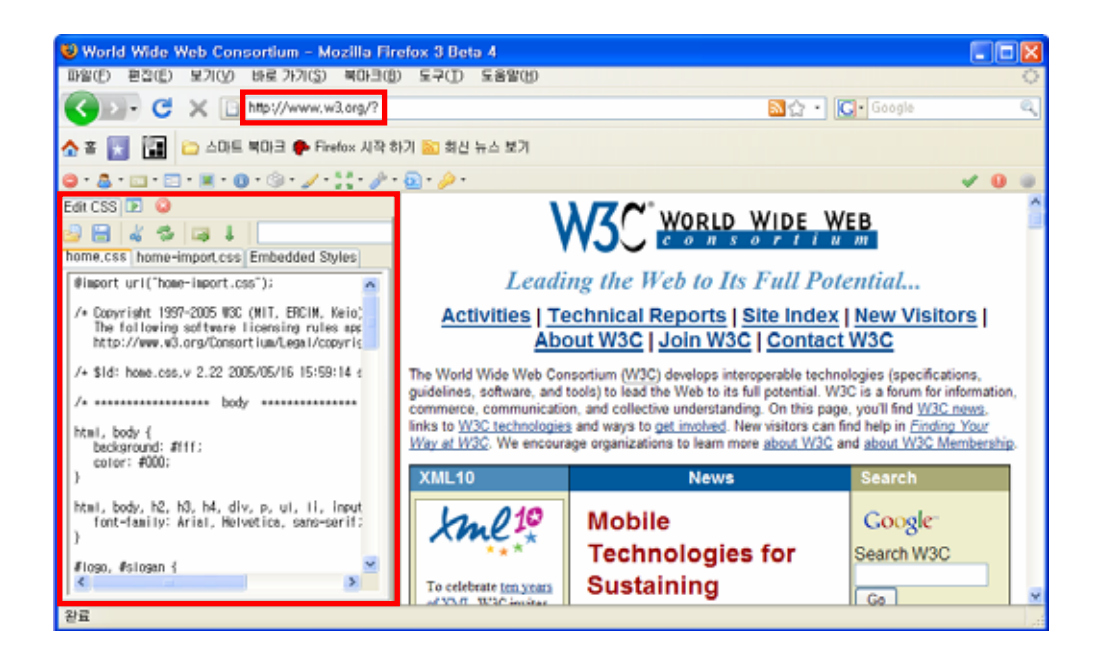

"Edit CSS" 기능은 실시간으로 변경해서 적용해 필 수 있기 때문에 상당을 변경해서 적용해 볼 수 있기 때문에 상당을 받았다.

히 유용한 기능이다. 몇몇 인지도가 높은 사이트들을 돌아다니면서 해당 사이트의 스타일시트 활

용방법들을 살펴보고, 또 수정해 보는 것은 상당히 흥미로운 작업이 될 것이다.

. "Information  $(①$  Information  $)$ " and  $)$ , "Display Element Information"  $"Ctrl+Shift+F"$ 

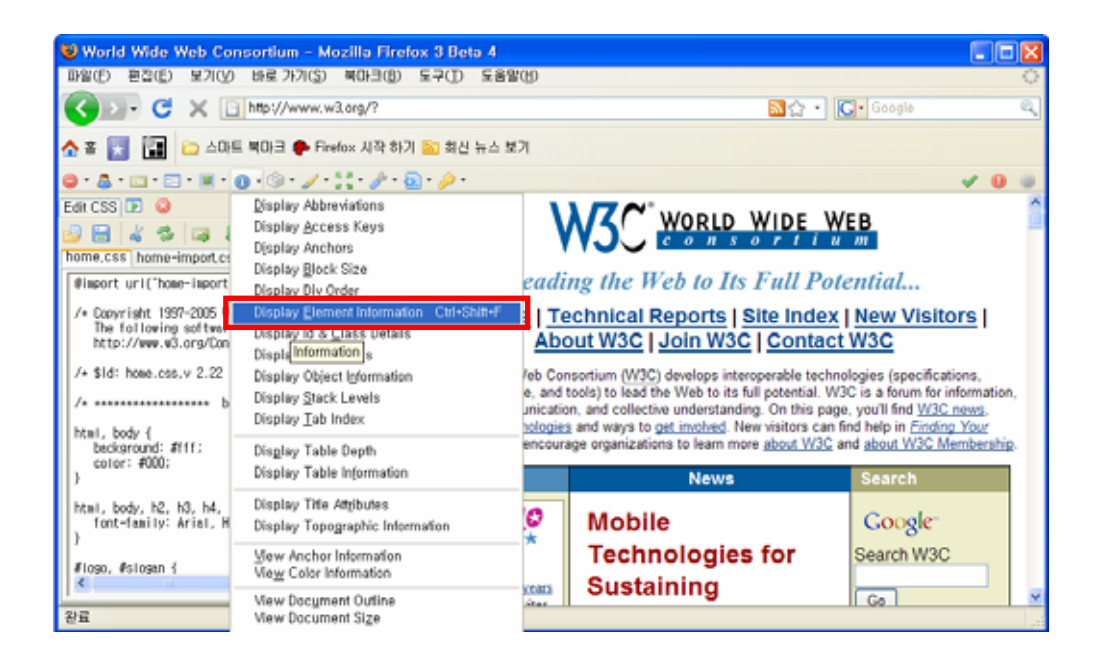

이 하나 생기면서 현재 마우스 포인터의 위치에 사용된 태그들을 보여준다. 마우스 포인터를 변 경하면 이 부분의 태그들이 바뀌는 것을 볼 수 있다. 원하는 태그가 나왔을 때, 마우스 버튼을 클

릭하면 해당 태그에 대한 구체적인 정보가 노란색 글 상자에 표시된다.

"Display Element Information" Web Developer

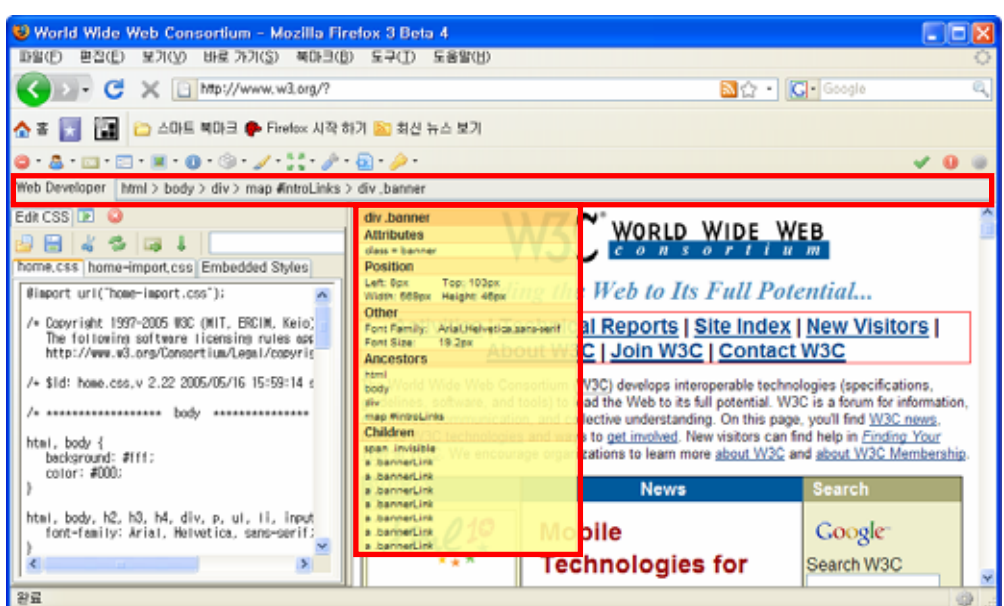

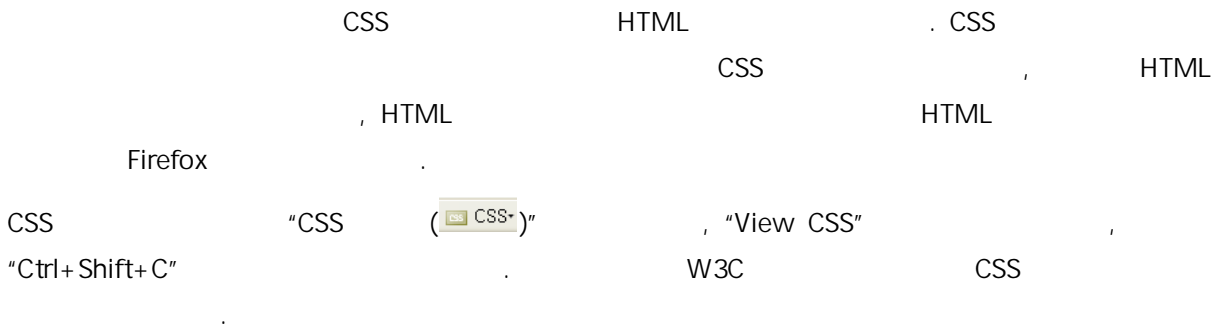

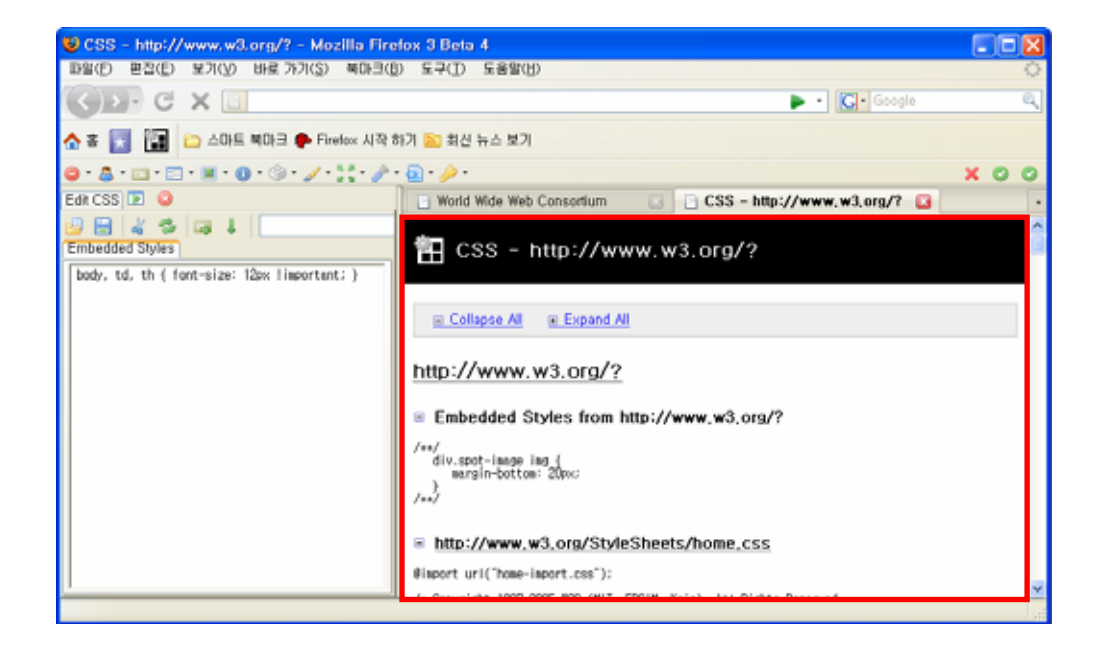

HTML  $\bullet$  "View Source  $\bullet$   $\bullet$  View Source"  $\bullet$ , "View Source" , "Ctrl+Shift+U" "Ctrl+U" + Ctrl+U" 도는 "Ctrl+U"  $\mathsf{HTML}$  , we have  $\mathsf{HTML}$  , we have  $\mathsf{HTML}$ 

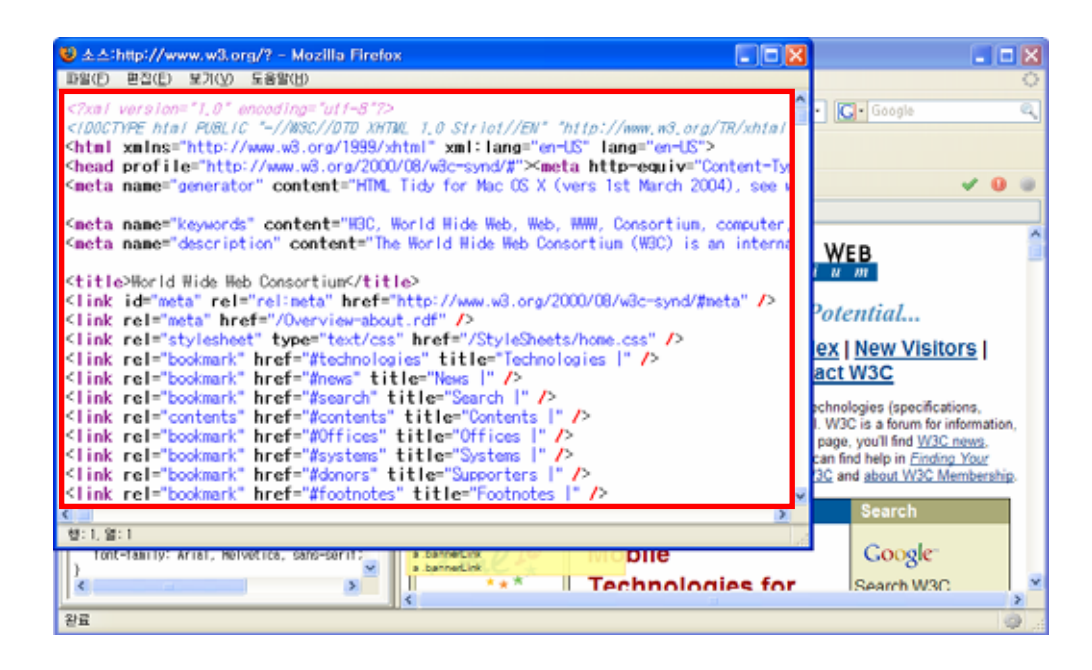

하여 몇 자 적어보았다.

Firefox **Firefox** Web Developer **A Hotel** 2019 19:20

하더라도 동일한 서비스를 받을 수 있는 컴퓨팅 환경을 고대하며 짧은 글을 마친다.

이 방에 대한다면 표준을 준수하여, 표준만 지원한다면 어떤 의미를 사용하여, 표준만 지원한다면 어떤 용